# **Orientation Manual for the Platform**

Please follow below mentioned steps for accessing the course: <https://scmforflw.org/>

#### **Step 1: Registration:**

**Note: If you have already created the account, please skip this step.**

1. Visit the JnJ platform:<https://scmforflw.org/> and click on the register button

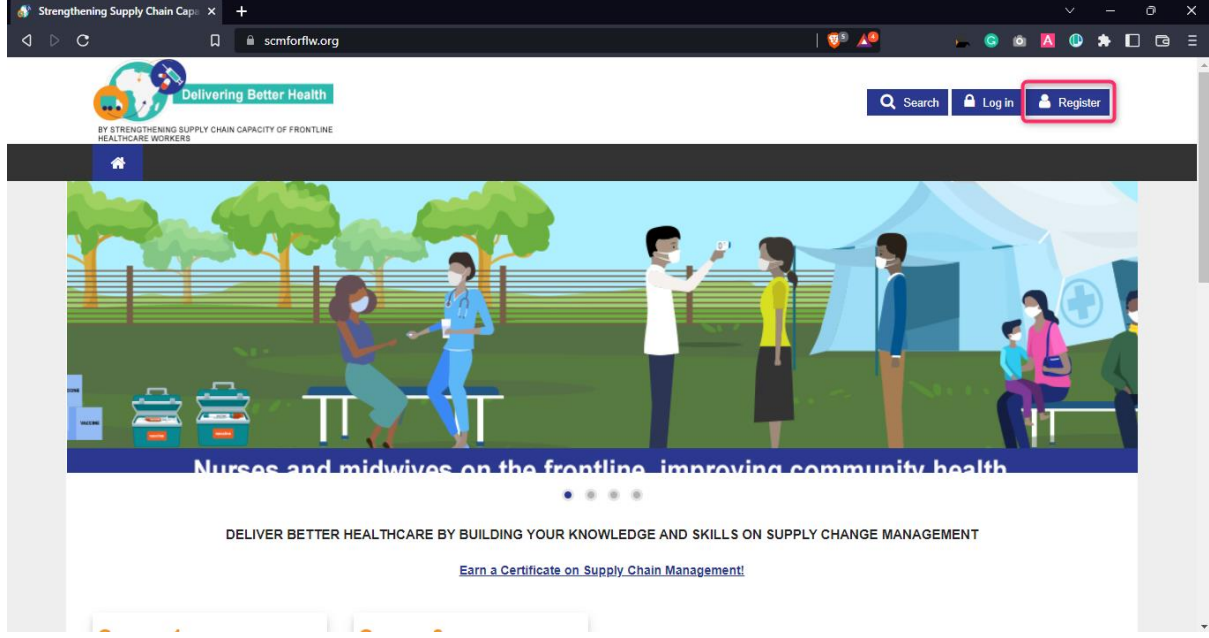

2. The registration page looks as below. Please fill all the required information on the registration page to create your account.

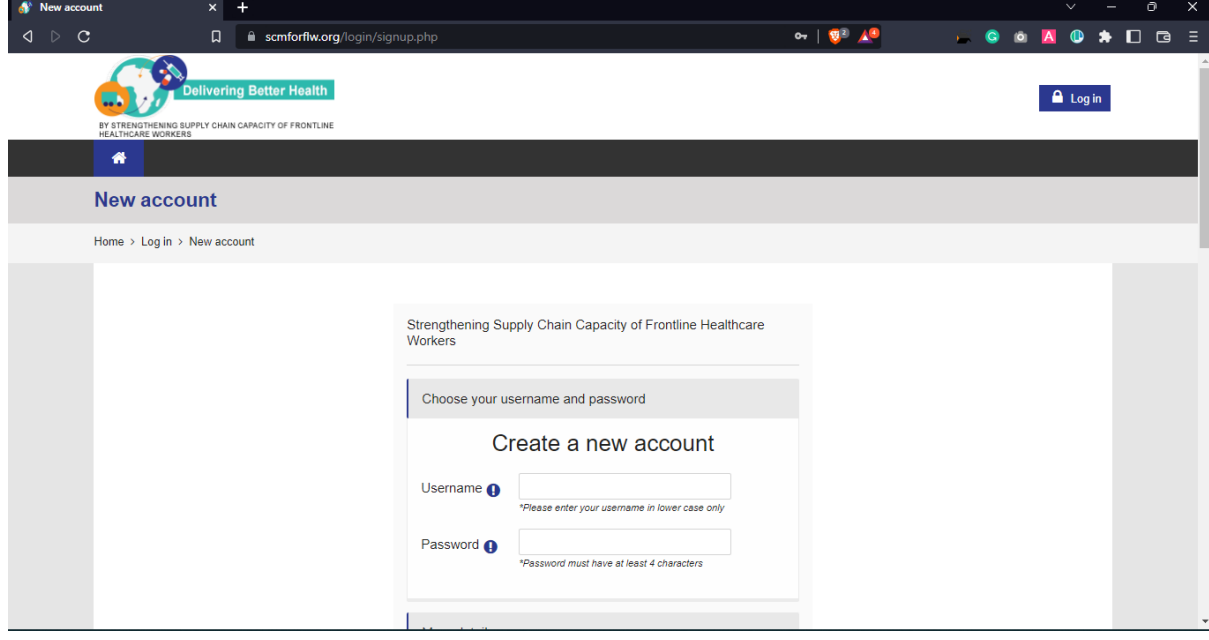

3. After registration please login with your registered **username** and **password**

## **Step 2: Login**

**1.** To login, please click on the login button

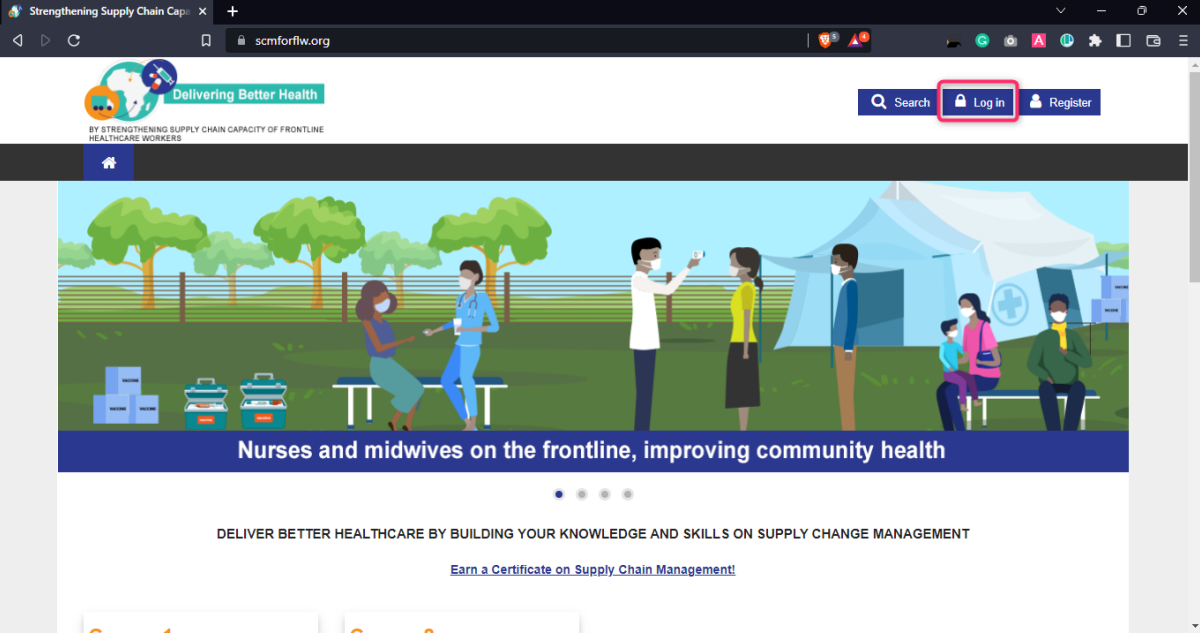

**2.** You will be redirected to the login page. Please enter the username and password which you entered during the registration process

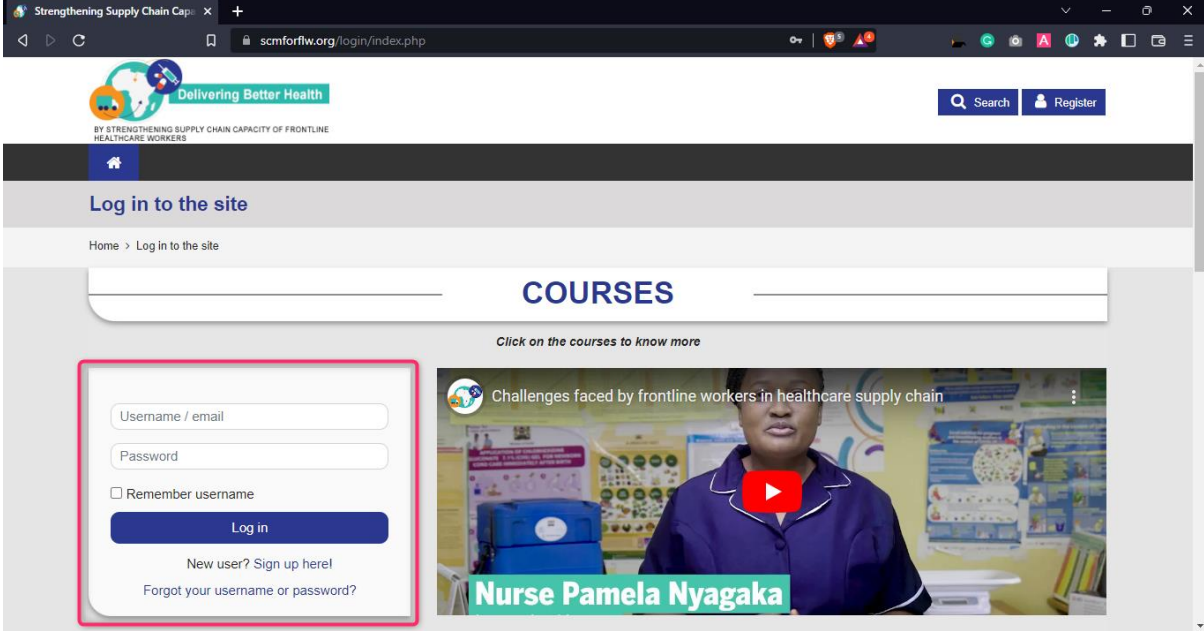

**3.** After logging in, you will be redirected to the course page. Choose the required course you wish to access from the course list.

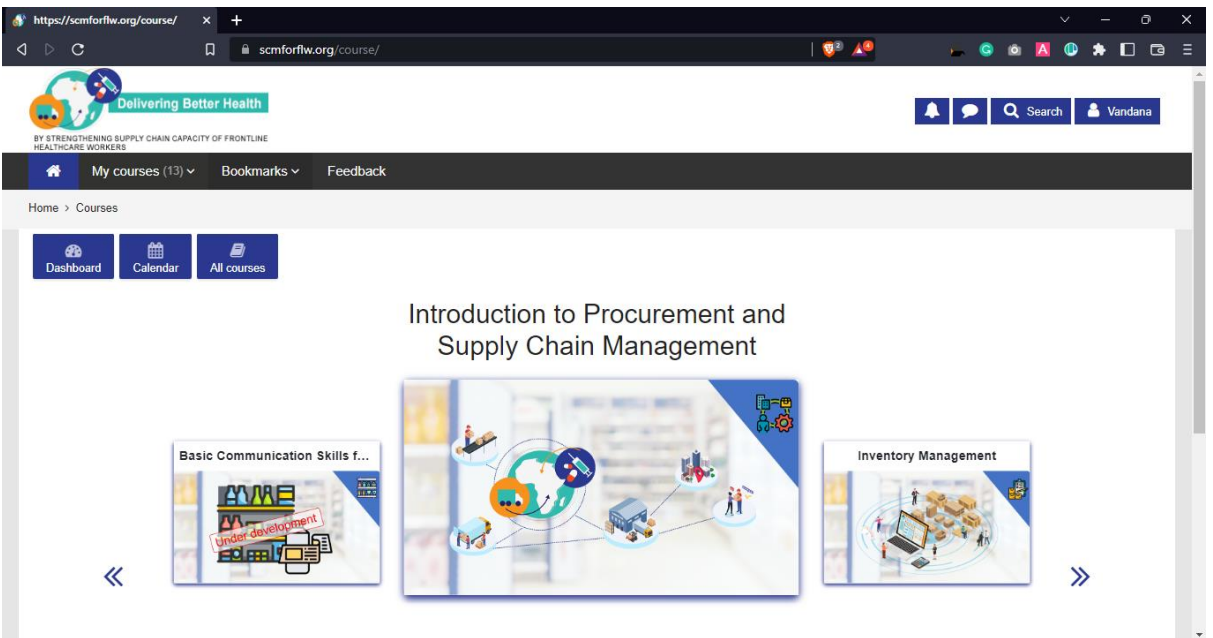

**4.** Once you select the course, you will be able to view the course content

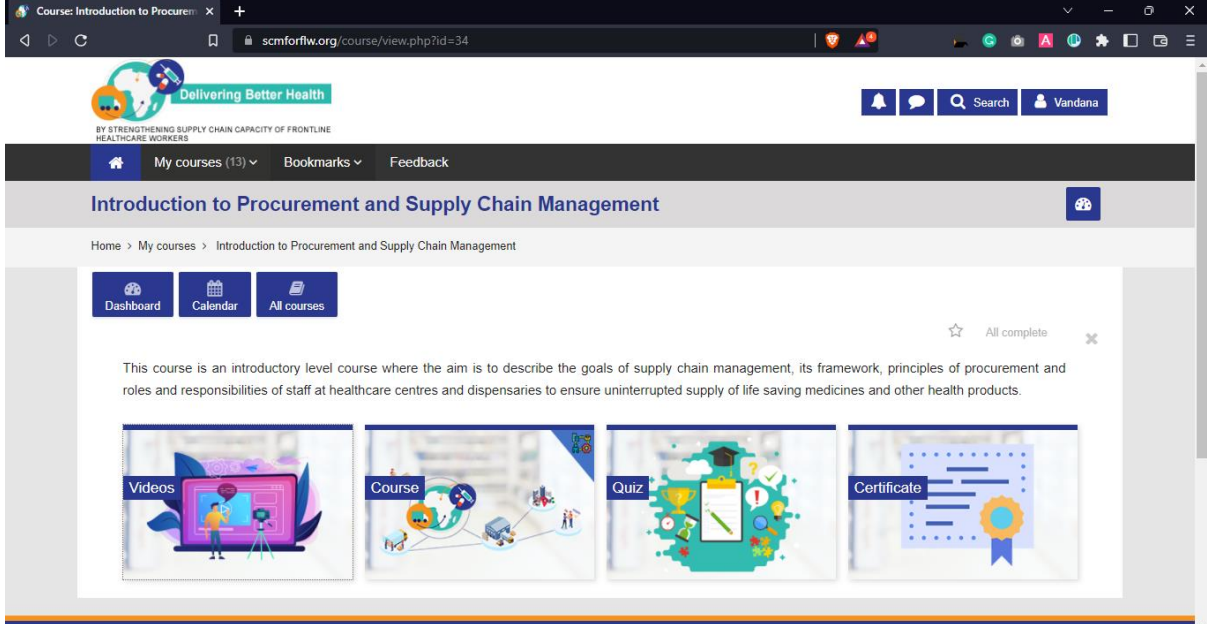

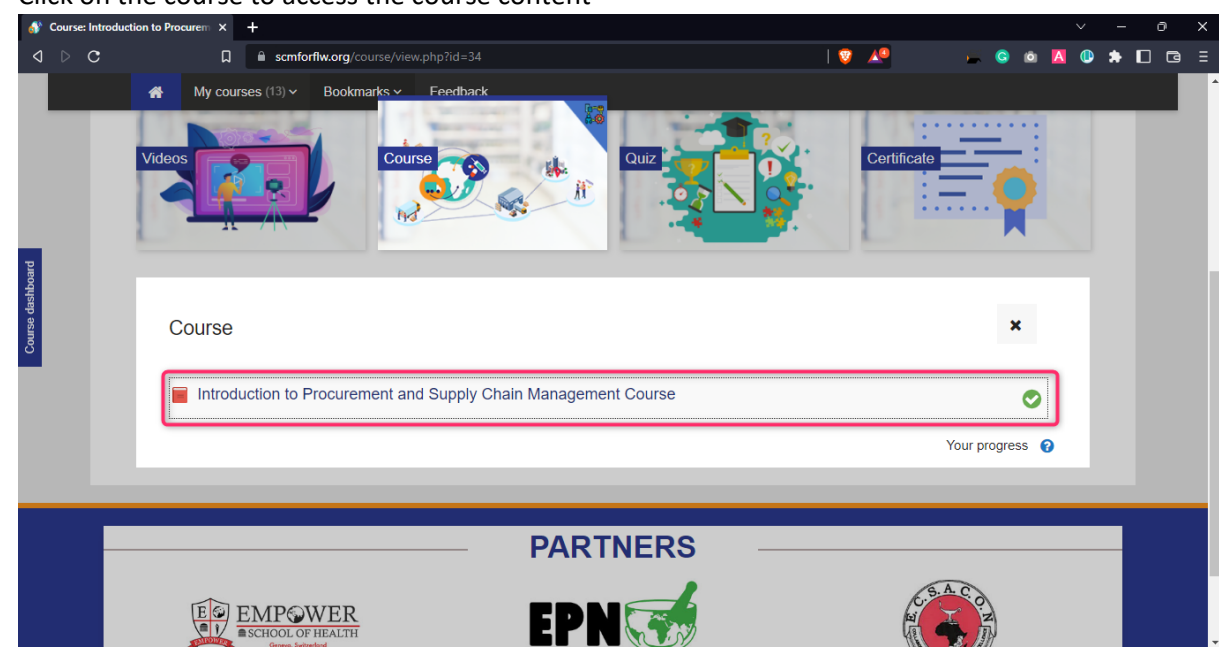

### **5.** Click on the course to access the course content

## Click on the course and this will open up the course

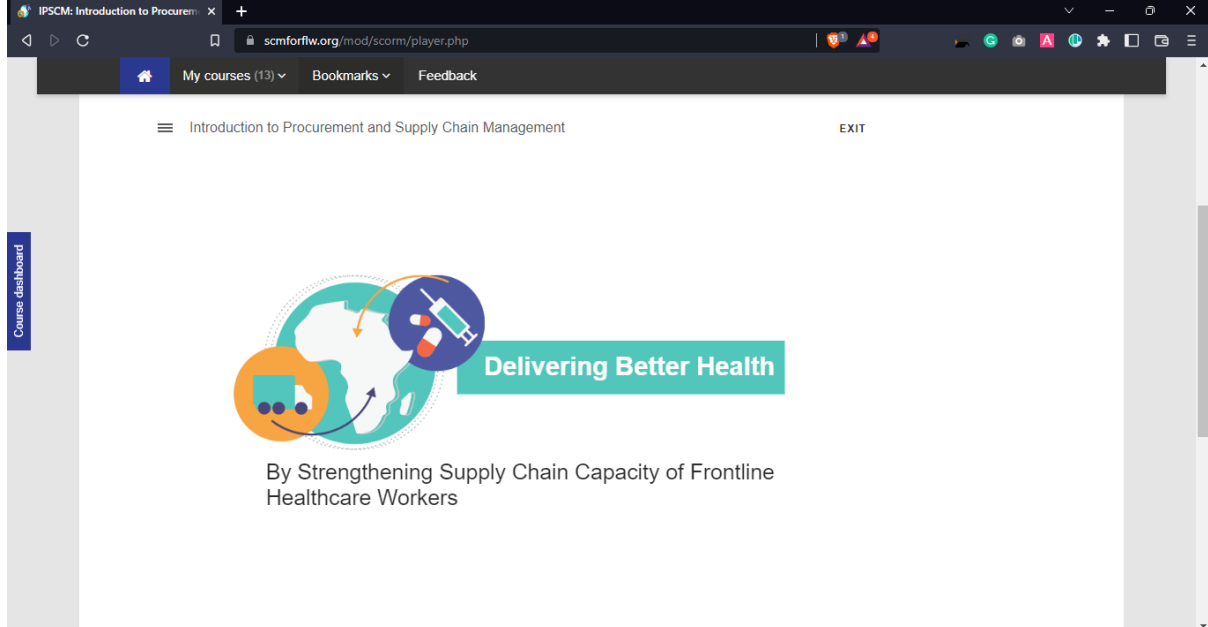

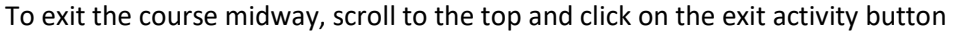

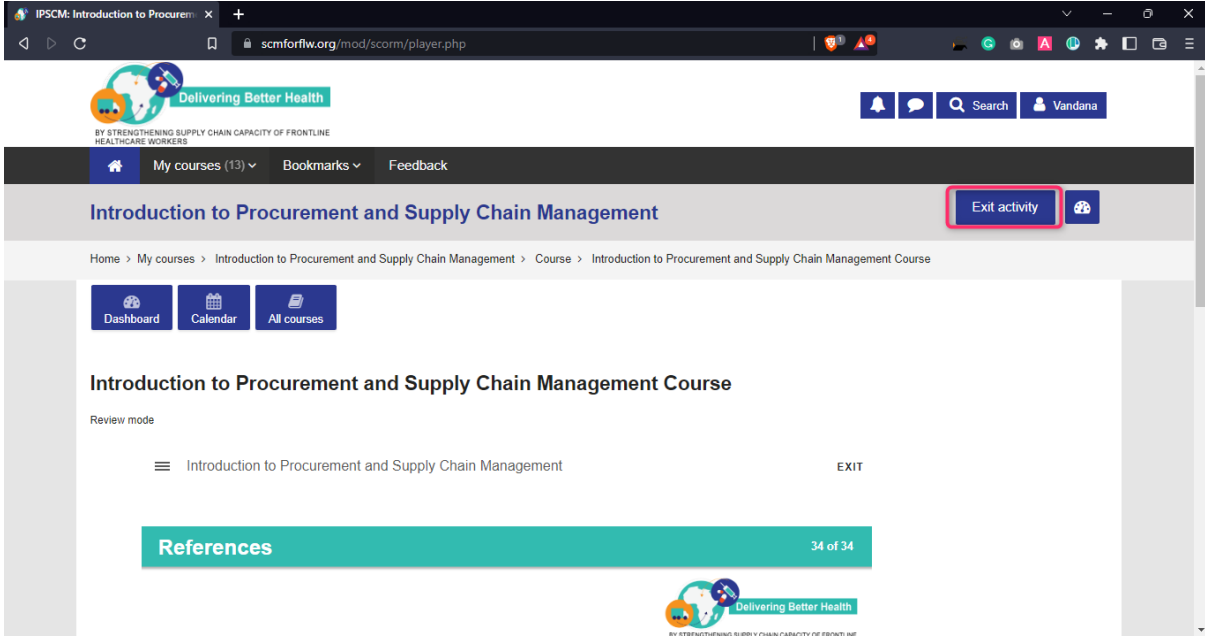

## **6.** To resume the course, click on the course title

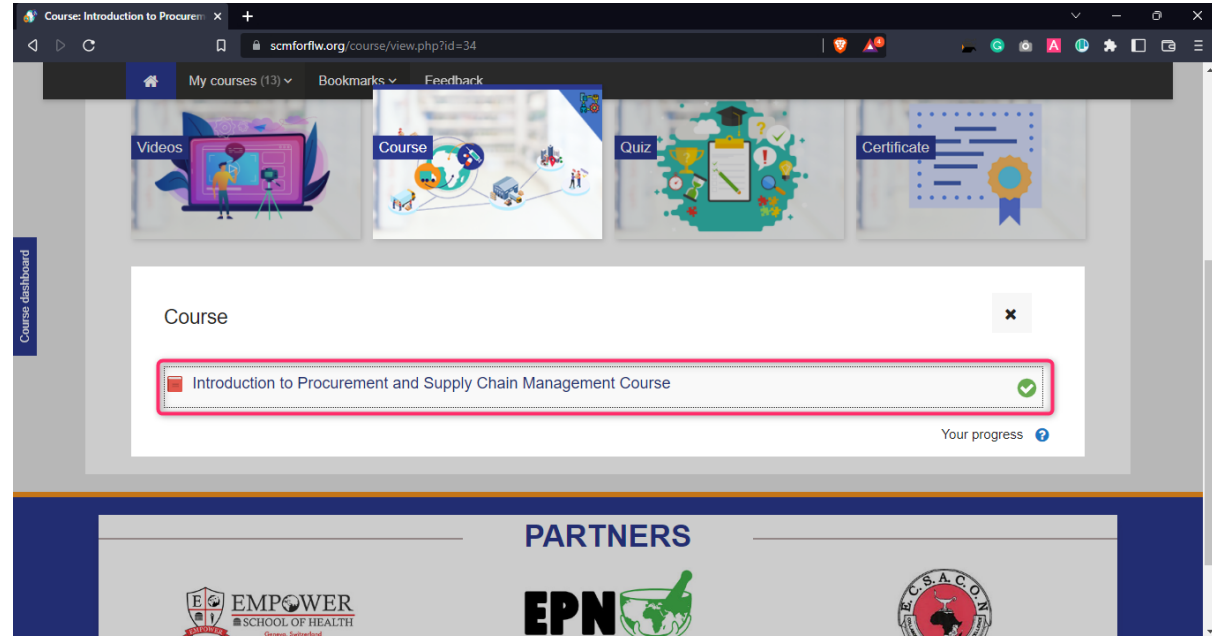

Note: Don't select start a new attempt. This will select it as a new attempt

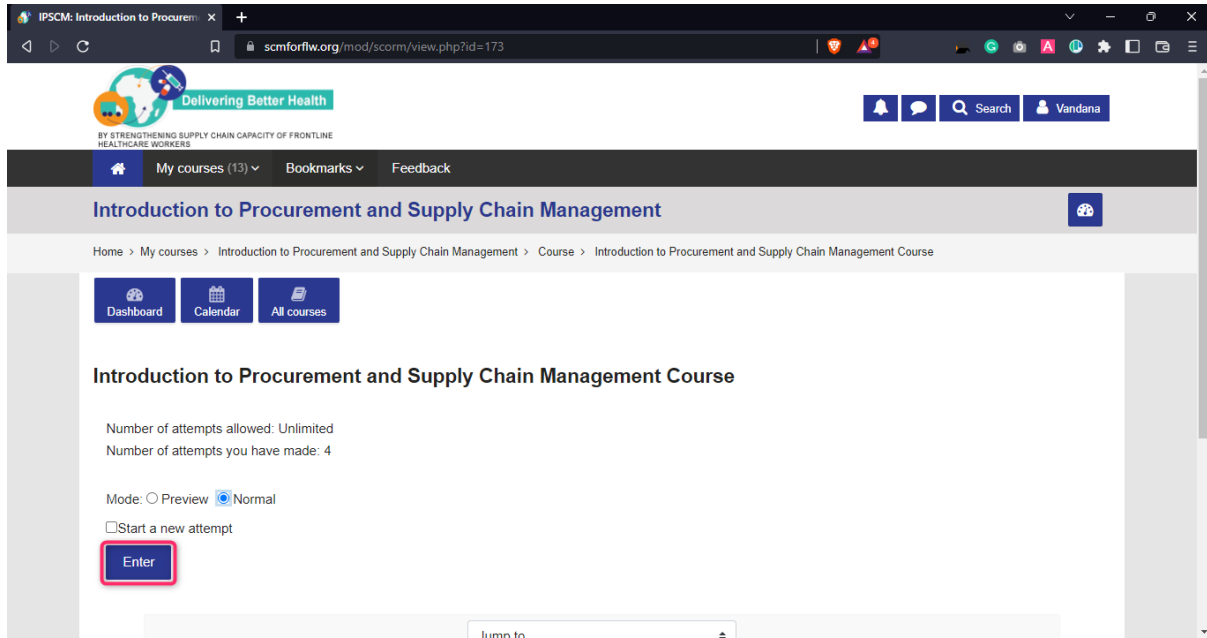

Click on the resume button as shown below to resume the course

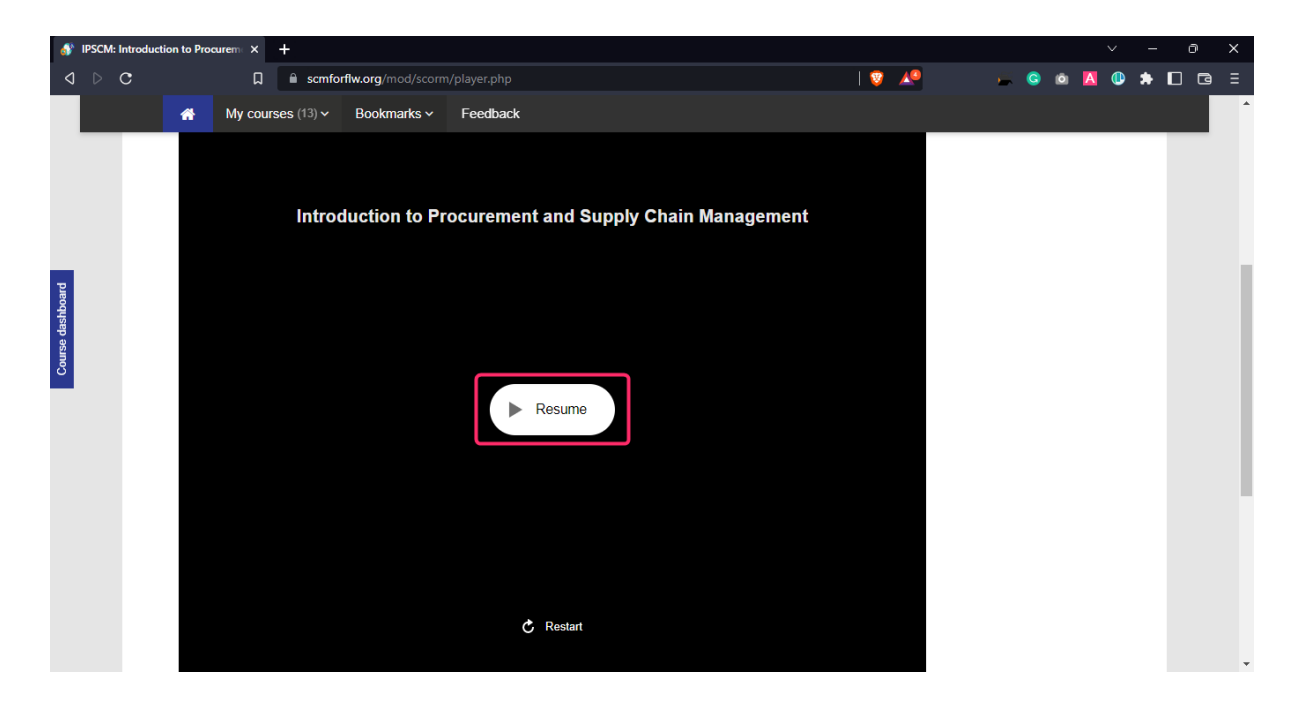

7. After completing the course, you need to attempt the quiz and get a minimum of passing grades (at least 50%) to generate your certificate.